## **Creating a Unique URL for Your Organization**

Note: Before you start, you will need the IP ranges that you wish to add to the subscription.

1. Visit <a href="www.ncpro.org">www.ncpro.org</a> and click on the "Login" button in the upper right corner.

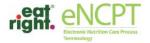

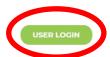

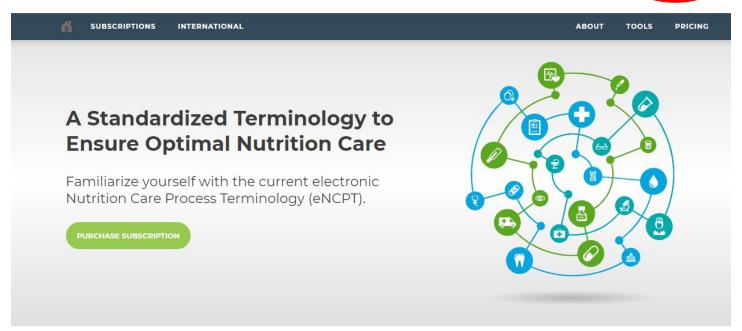

2. Login with your Administrative Username and Password.

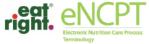

USER LOGIN

|          | Terminology                                                                                                    |               |       |       |         |
|----------|----------------------------------------------------------------------------------------------------|---------------|-------|-------|---------|
| <b>A</b> | SUBSCRIPTIONS                                                                                                    | INTERNATIONAL | ABOUT | TOOLS | PRICING |
|          |                                                                                                    |               |       |       |         |
|          | Welcome Back! As a registered member of this portal simply enter your eatright.org credentials below and click "Sign In" |               |       |       |         |
|          |                                                                                                    |               |       |       |         |

## Sign In

| Username |                                                 |                        |
|----------|-------------------------------------------------|------------------------|
| Password |                                                 |                        |
|          | ■ Remember me on this computer until I log out. |                        |
|          |                                                 | SIGN IN DESET PASSWORD |

3. Hover your mouse over "Members Area" and click "Subscription."

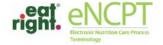

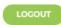

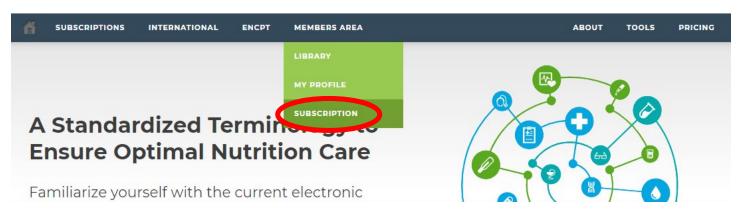

4. Your "My Account" page will come up. Click your Subscription category (either "Organization" or "Educator").

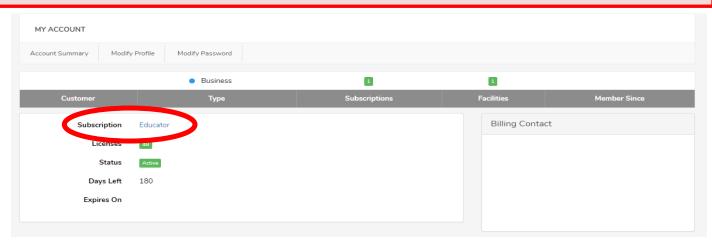

## 5. Click on "Manage SSO" or "View Custom URL" under "Subscription SSO."

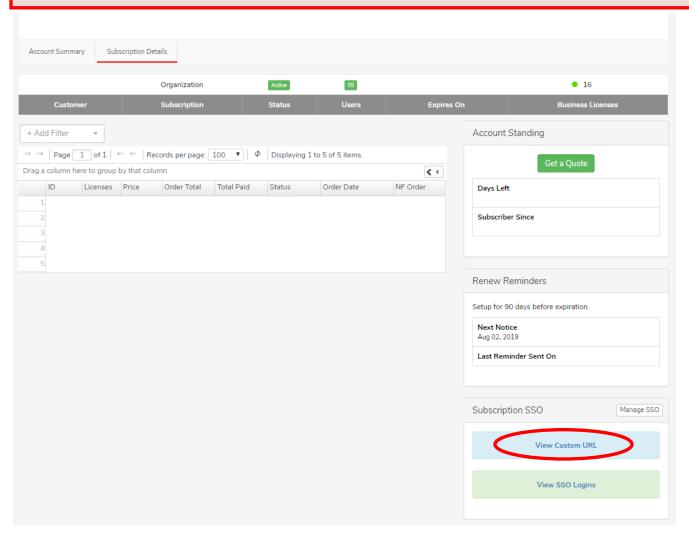